# **User's Manual**

# **For**

# **BH-SDC-01N**

Attention :- Please Read This Manual Carefully Before Using Controller

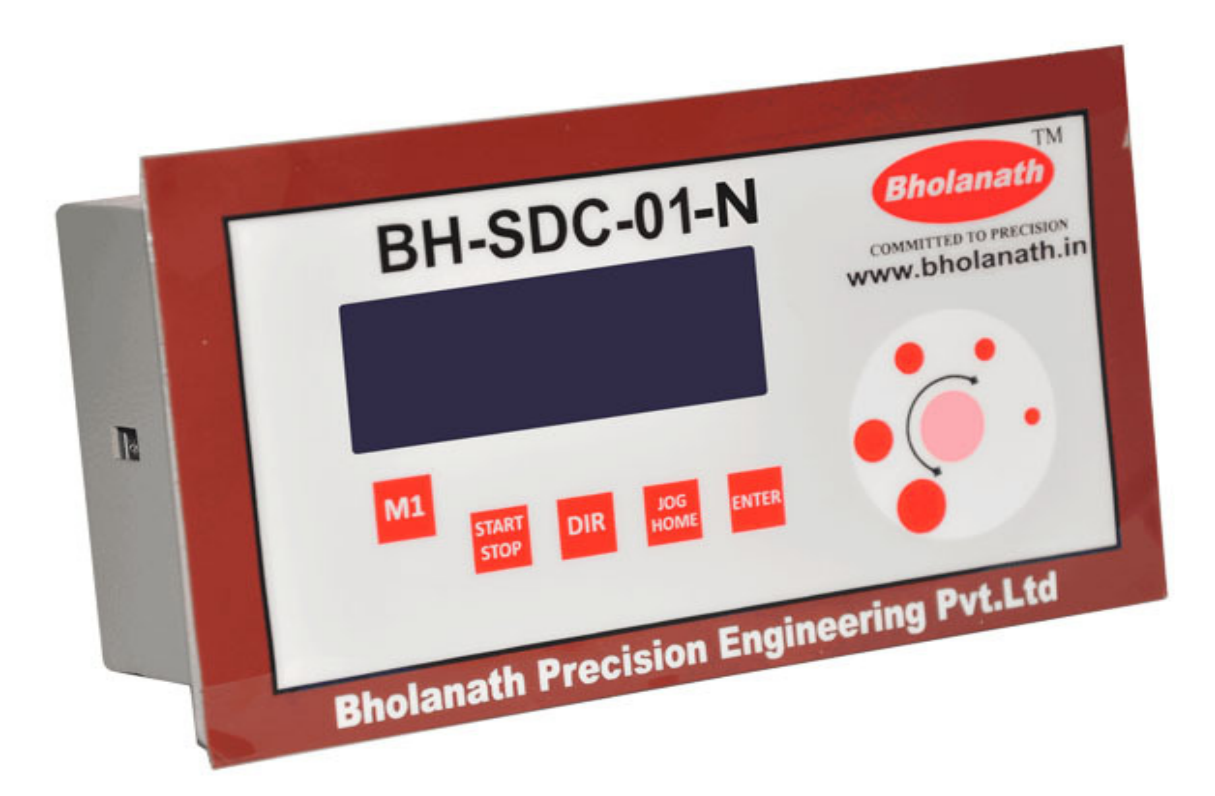

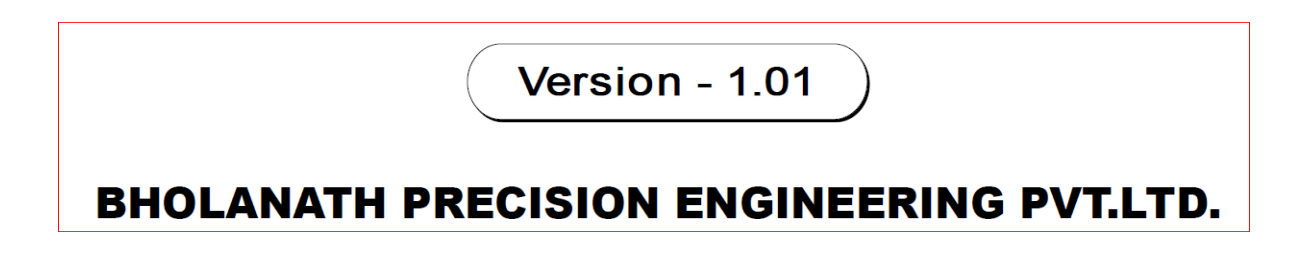

# **Contents**

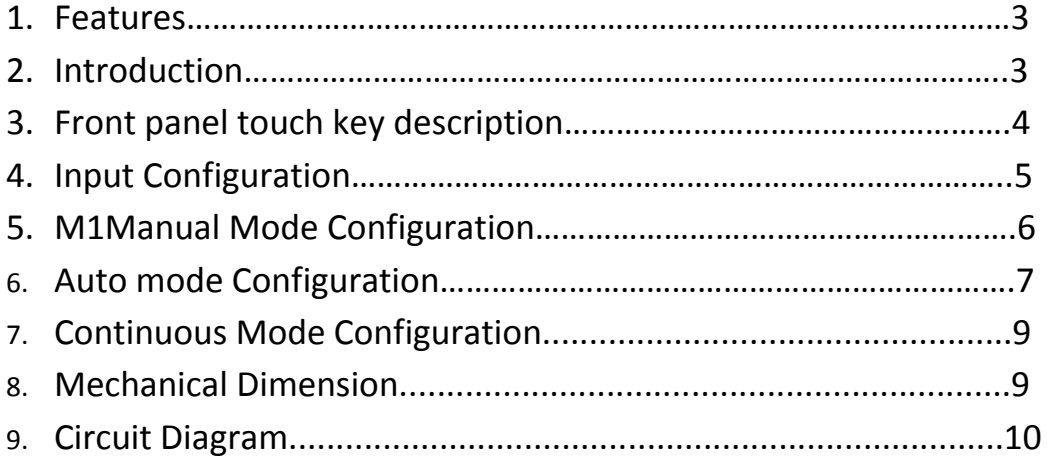

## Bholanath Stepper Drive Controller SDC 01

**1. Features** 

Supply Voltage: 65 V to 285 V AC or DC. No of Stepper Motor Control: One Modes of Operation: a) Manual b) Auto c) JOG No of Limit Switch use in Auto Mode: 0 to 8 Front Panel Touch Keys: Six touch keys with one ROTARY key. No of Program Can be Stored: 10 No of cycle in each program: 10 Cycle Type can be: a) Delay b) Motor Run c) Go Home

## **2. Introduction**

Bholanath Stepper Drive Controller SDC-01 designed to control one stepper motors. Front panel of SDC01 has one LCD Display with six touch keys and one rotary touch. It has seven connection sockets on back side. One 2 pin socket for 65 V to 285 V AC or DC supply connection. Two, 6 pin socket for motor drive connections (Pulse+, Pulse-, DIR+, DIR-, EN+, EN-) for each stepper motor. Four, 4 pin sockets for 8 limit switch connection.

Using front panel touch key and LCD display user will be able to program SDC01 in Manual, Auto and JOG mode. In manual mode user have to press M1 for Motor1, in this mode user can give Angle, Number of steps and Distance with speed in RPM, Steps/Sec ,mm/sec and m/sec according to the input configuration parameters set by the user.

In auto mode user is able to program 10 different programs according to the requirement. Each program has 10 cycles.

- Each cycle type can be:
- 1. Delay
- 2. MOTOR RUN
- 3. Go Home

Cycle can be start and stop direct or on limit switch.

To enter into JOG mode user has to press JOG/HOME touch key. After that user have to rotate finger on rotary touch and Motor will rotated according to the finger motion.

## 3. Front Panel Touch Keys Description:

#### M1 Key:

Pressing M1 key user can select M1Manaual, Auto or Configure mode using ROTARY key and Enter key. In configure mode user can do Input and system configuration for M1Manual and Auto Mode.

#### START/STOP Key:

Pressing START/STOP key user can START and STOP motor manually

#### DIR Key:

Pressing DIR key user can change direction of rotation of motor for manual mode only.

#### JOG/HOME Key:

If user selected JOG mode in input configuration then after pressing JOG/HOME key, motor will rotate according to the finger motion on rotary touch. To come out of JOG mode user has to press JOG key again.

If JOG mode is not selected in input configuration then this key is used for Go Home purpose. After Pressing JOG/HOME key motor come to the home position.

#### ENTER Key:

This key is use to select mode, set different parameters for manual and auto mode.

#### **Abbreviations:**

SW: SWITCH

S1H: Switch 1 High

S1L: Switch 1 Low

#### Note: User must set Input configuration first.

## 4. Input Configuration:

- 1. Press M1
- 2. Mode a)M1 Manual

b)Auto

c)Configure

- 3. Select Configure and Press ENTER key
- 4. Select Input using ROTARY and Press ENTER key.

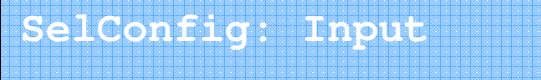

- 5. Select M1 Movement type ROTARY or LINEAR using **ROTARY** and Press ENTER key.
	- a) ROTARY
	- b) LINEAR

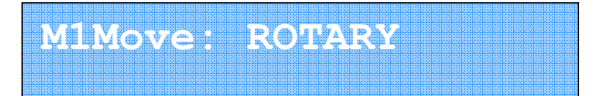

6. Select M1 Microstep using ROTARY and Press ENTER key.

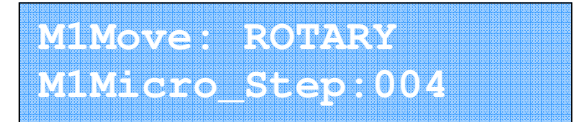

- 7. Select M1 Running parameters using ROTARY and Press ENTER key.
	- a) Steps & Speed
	- b) Angle & Speed
	- c) Speed & Time

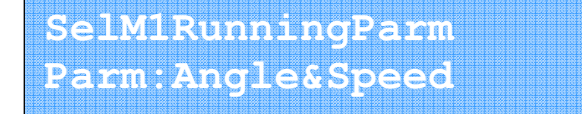

- 8. Select Speed unit using ROTARY and Press ENTER key.
	- a) RPM
	- b) Step/Sec
	- c) KStep/Sec

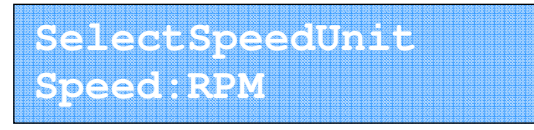

- 9. Select Step unit using ROTARY and Press ENTER key.
	- a) KStep
	- b) Step

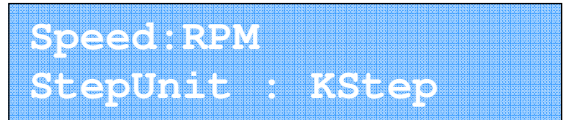

- 10. Select Time unit using ROTARY and Press ENTER key.
	- a) Second
	- b) Minute

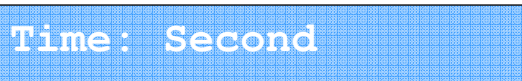

11. Select number of limit switch (0 to 8) using ROTARY and Press ENTER key.

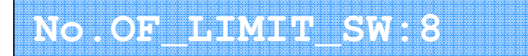

12. Select JOG mode YES or NO using ROTARY and Press ENTER key.

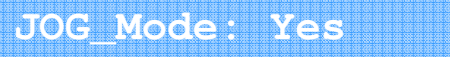

## 5. M1Manual mode Configuration:

- 1. Press M1
- 2. Select System Configuration using ROTARY and Press ENTER key.

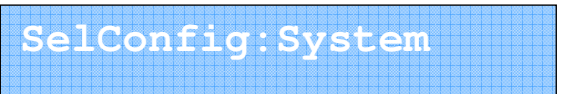

3. Select M1Manaul mode using ROTARY and Press ENTER key.

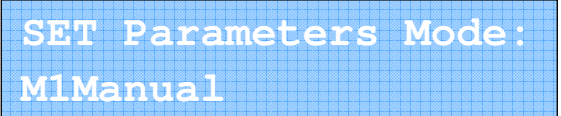

4. Select angle of rotation using ROTARY and Press ENTER key.

**M1Angle: 360.0<sup>0</sup>** 

5. Select Speed of rotation using ROTARY and Press ENTER key.

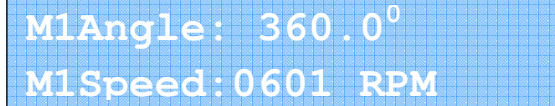

6. Select Acceleration and Deceleration using ROTARY and Press ENTER key.

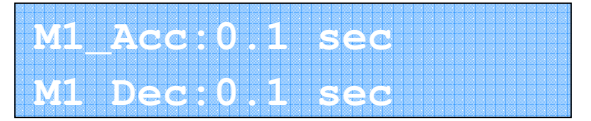

7. By using **START/STOP** key user can run motor according to the direction set by DIR key.

## 6. Auto mode Configuration:

(Example given below is configuring Motor1 for ROTARY motion and Motor2 for LINEAR actuator application. However user can select at his will)

- 1. Press M1
- 2. Select Configure using ROTARY and Press ENTER key.

**Mode:Configure** 

3. Select System Configuration using ROTARY and Press ENTER key.

**SelConfig:System** 

4. Select Auto mode using ROTARY and Press ENTER key.

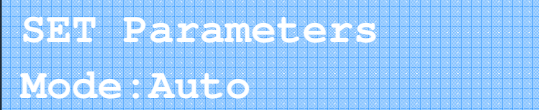

5. Select Program to config using ROTARY and Press ENTER key a)New

b)Edit

**Program:New** 

6. Select Program number to config using ROTARY and Press ENTER key.

**SelProgram No:1** 

- 7. Select Cycle type using ROTARY and Press ENTER key.
	- a) Delay
	- b) Motor Run
	- c) Go Home

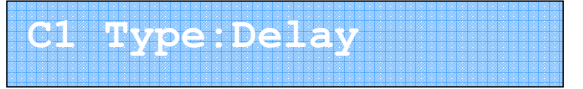

8. Select Wait Time using **ROTARY** and Press **ENTER** key.

**CO1WaitTime:0001s** 

9. Select Output Configuration for Start High/Low

**C001AtStart:OP1H OP2L OP3H OP3L OP4L** 

10. Select output configuration for End High/Low

**C001AtEnd:OP1H OP2L OP3H OP3L OP4L** 

11. Select next cycle using ROTARY and Press ENTER key.

**NextCycle:C2** 

**PresentCycle:C1** 

- 12. Select Cycle type using ROTARY and Press ENTER key.
	- a) Delay
	- b) Motor Run
	- c) Go Home

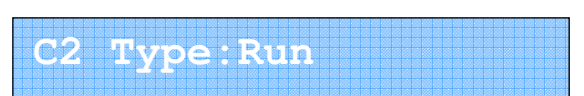

13. Select M1 ON or OFF and M1 direction using ROTARY and Press ENTER key.

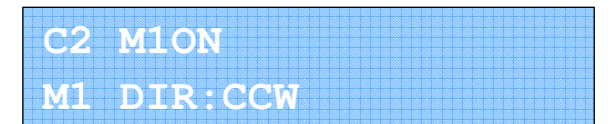

14. Select M1 angle of rotation using ROTARY and Press ENTER key.

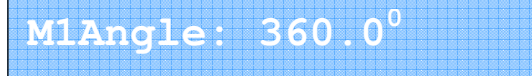

15. Select M1 Speed of rotation using ROTARY and Press ENTER key.

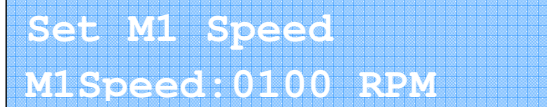

16. Select M1 Acceleration and Deceleration using ROTARY and Press ENTER key.

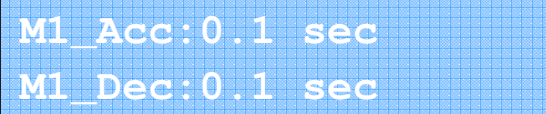

17. Select M1 start at Limit switch or Direct using ROTARY and Press ENTER key.

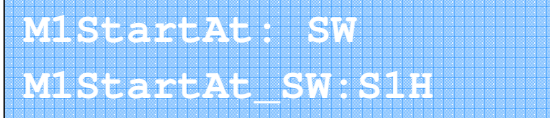

18. Select M1 stop at Limit switch or Direct using ROTARY and Press ENTER key.

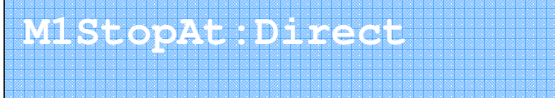

19. Select M2 direction using ROTARY and Press ENTER key.

**M2 DIR: CCW** 

20. Select M2 distance to move and speed using ROTARY and Press ENTER key.

**M2Distanc:0012mmSpee M2speed:0010mm/sec** 

21. Select Acceleration and Deceleration using ROTARY and Press ENTER key.

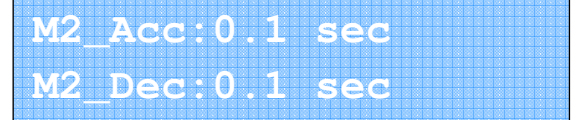

22. Select next cycle using ROTARY and Press ENTER key.

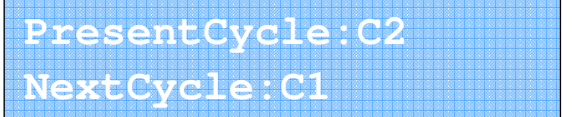

## 7. Continuous Mode Configuration

(Example given below is configuring Motor1 for ROTARY motion and Motor2 for ROTARY motion . However user can select at his will)

- 1. Press M1
- 2. Select Continuous using ROTARY and Press ENTER key.

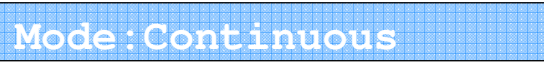

3. Select Rotary to Change RPM using ROTARY and Press ENTER key.

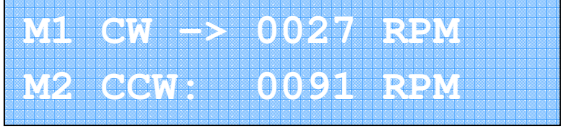

4. Select JOG key to Change the Motor Selection

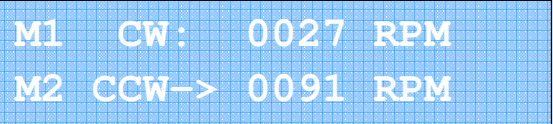

# **8. Mechanical Dimension\_**

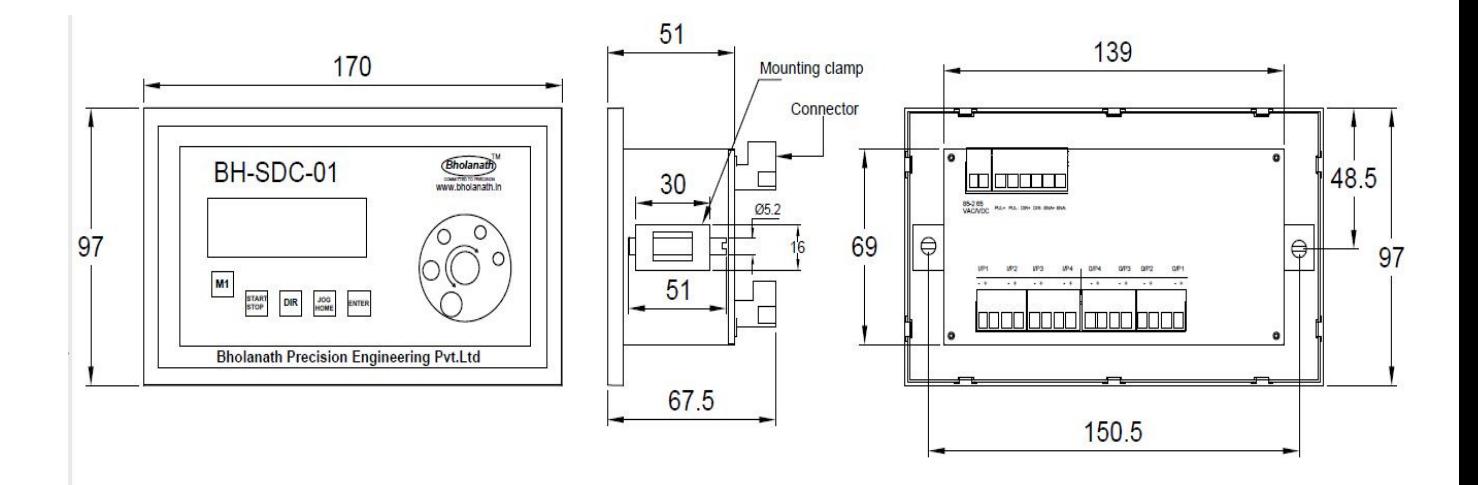

#### 9.CIRCUIT CONNECTION

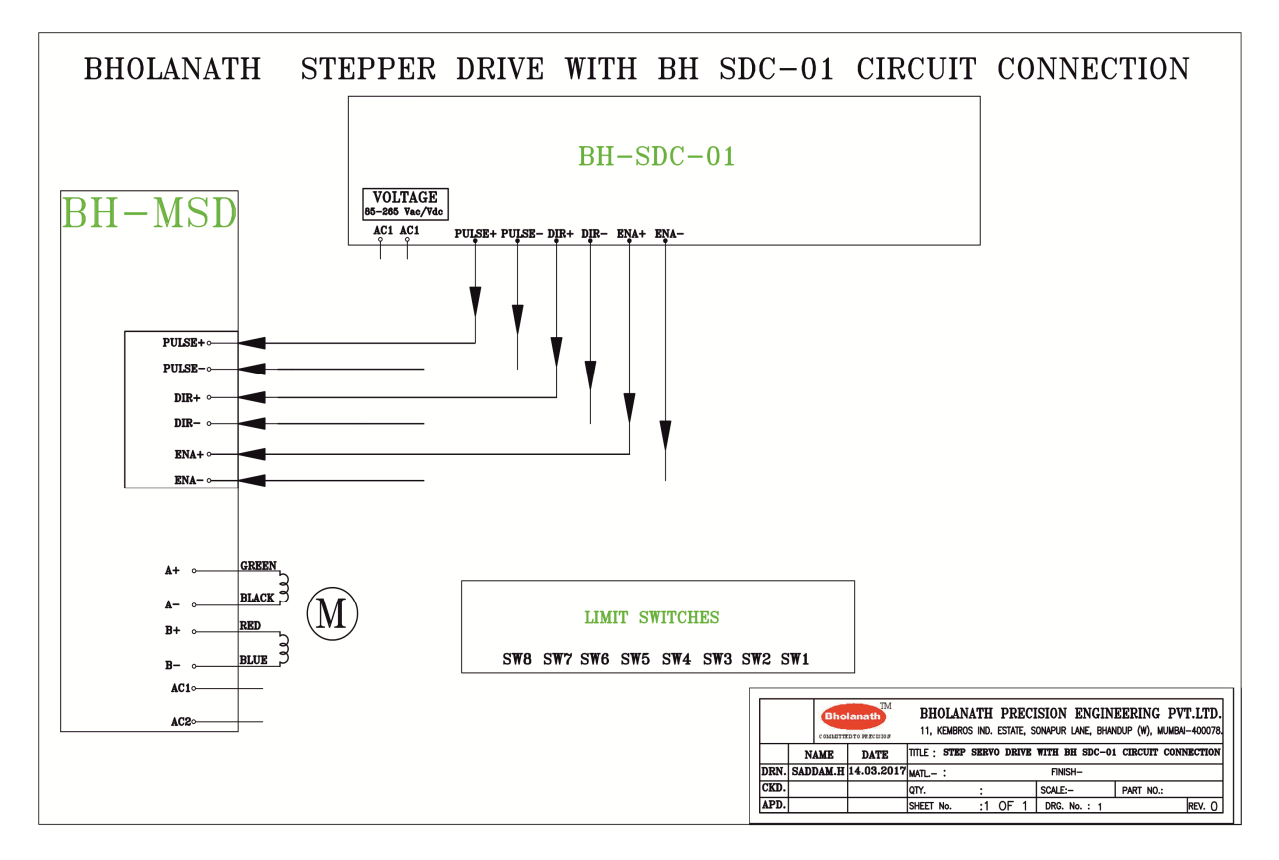

We manufacture 1.8º HYBRID STEPPER MOTORS of size NEMA17, NEMA23, NEMA24, and NEMA34 in square frame and Nema 23 in Round frame and available in our product range are Stepper Motors, Step Servo Motors, Linear Actuator Stepper Motors, Planetary Geared Stepper Motors, Stepper motors with Brakes and Customized Stepper Motors.

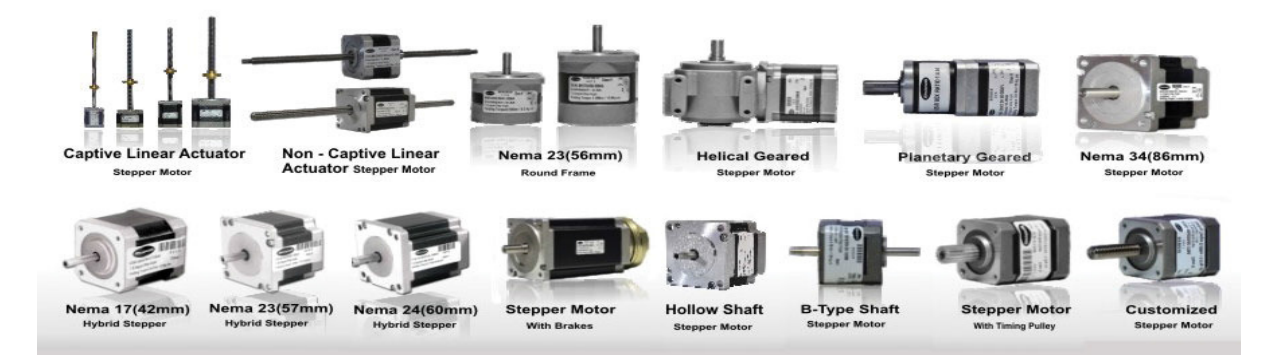

## **Office Address**

## **Contact Us AND**

**Bholanath Precision Engineering Pvt.Ltd.** 

11. Kembros Industrial Estate. Near Asian Paint Company. Sonapur Lane, Bhandup (West), Mumbai - 400078, India.

Phone No: -+91 - 9920903825 / 9930514603 / 9821671733 / 9323166582 91 - 22 - 25664338 / 25662856 / 67993260